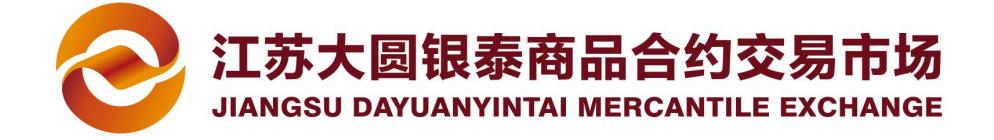

# 工商银行签约、解约及出入金流程

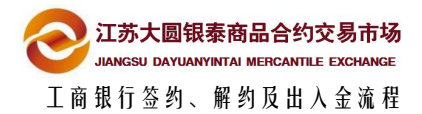

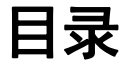

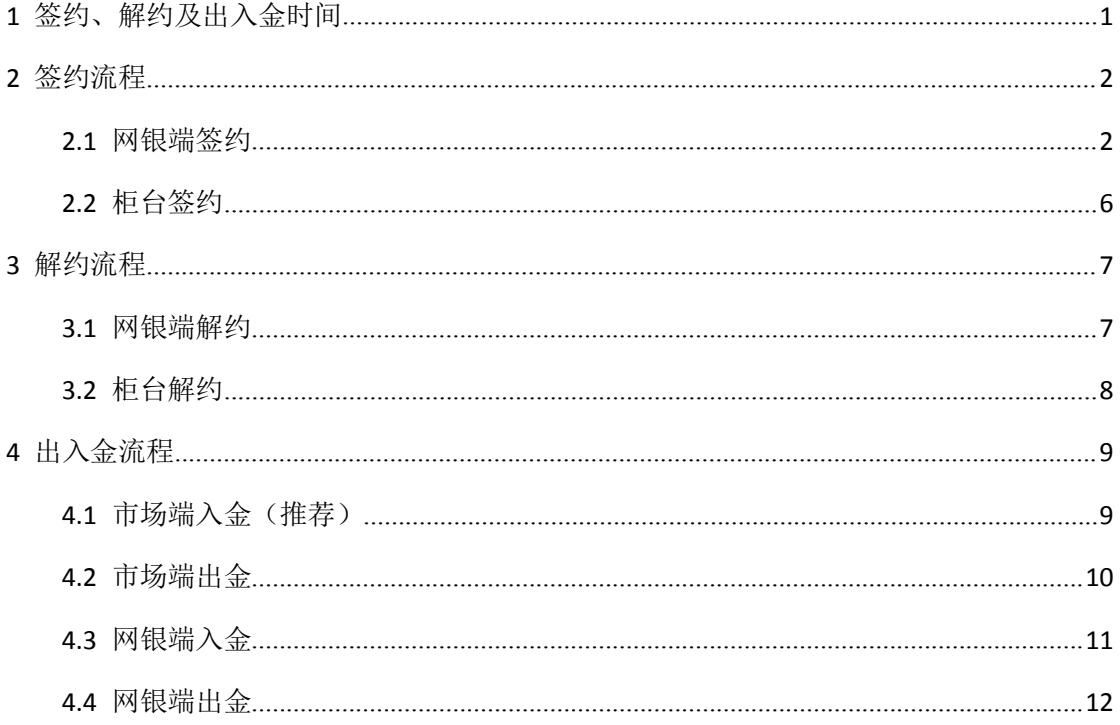

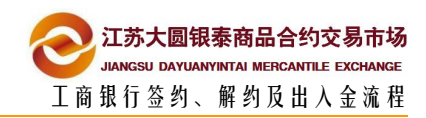

# <span id="page-2-0"></span>**1** 签约、解约及出入金时间

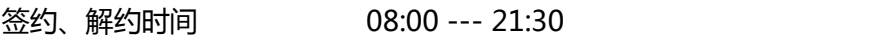

入金时间 08:00 --- 21:30

出金时间 09:00 --- 16:00

1

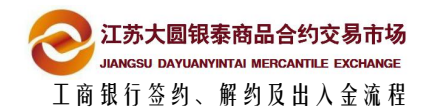

## <span id="page-3-0"></span>**2** 签约流程  $2^{\frac{20}{200}-9000}$

#### **2.1** 网银端签约

备注: 工行官网: http://www.icbc.com.cn/icbc/

插入 U 盾,打开工行助手登录工商银行网上银行 1

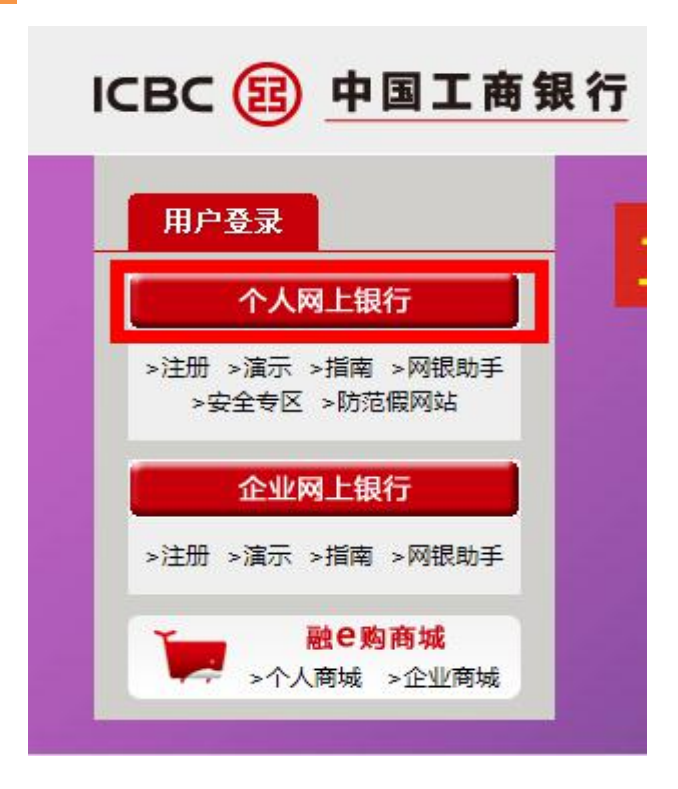

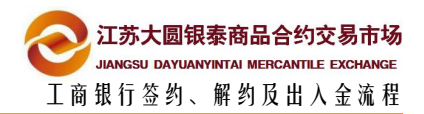

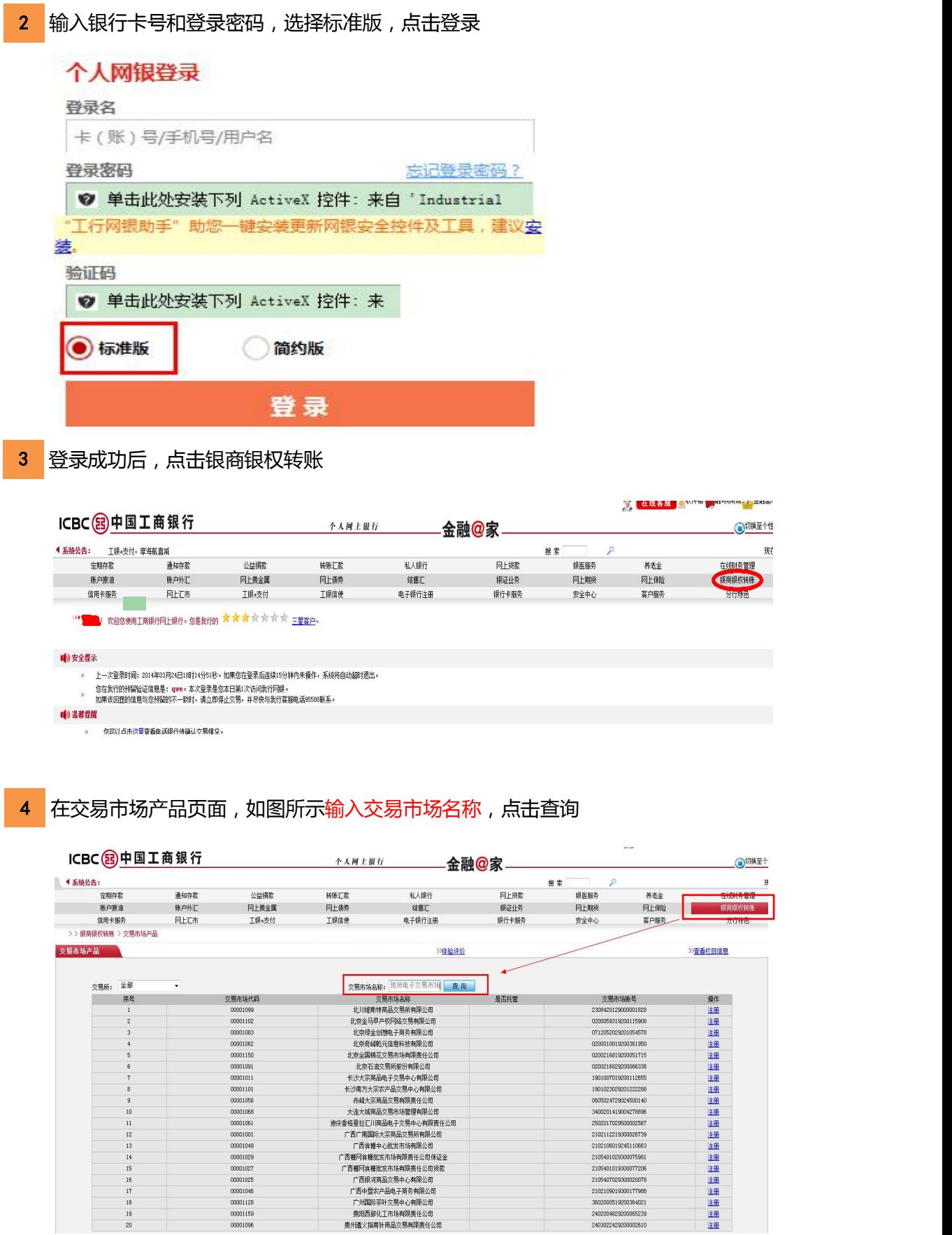

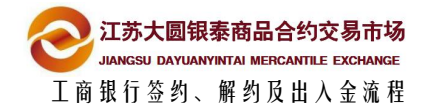

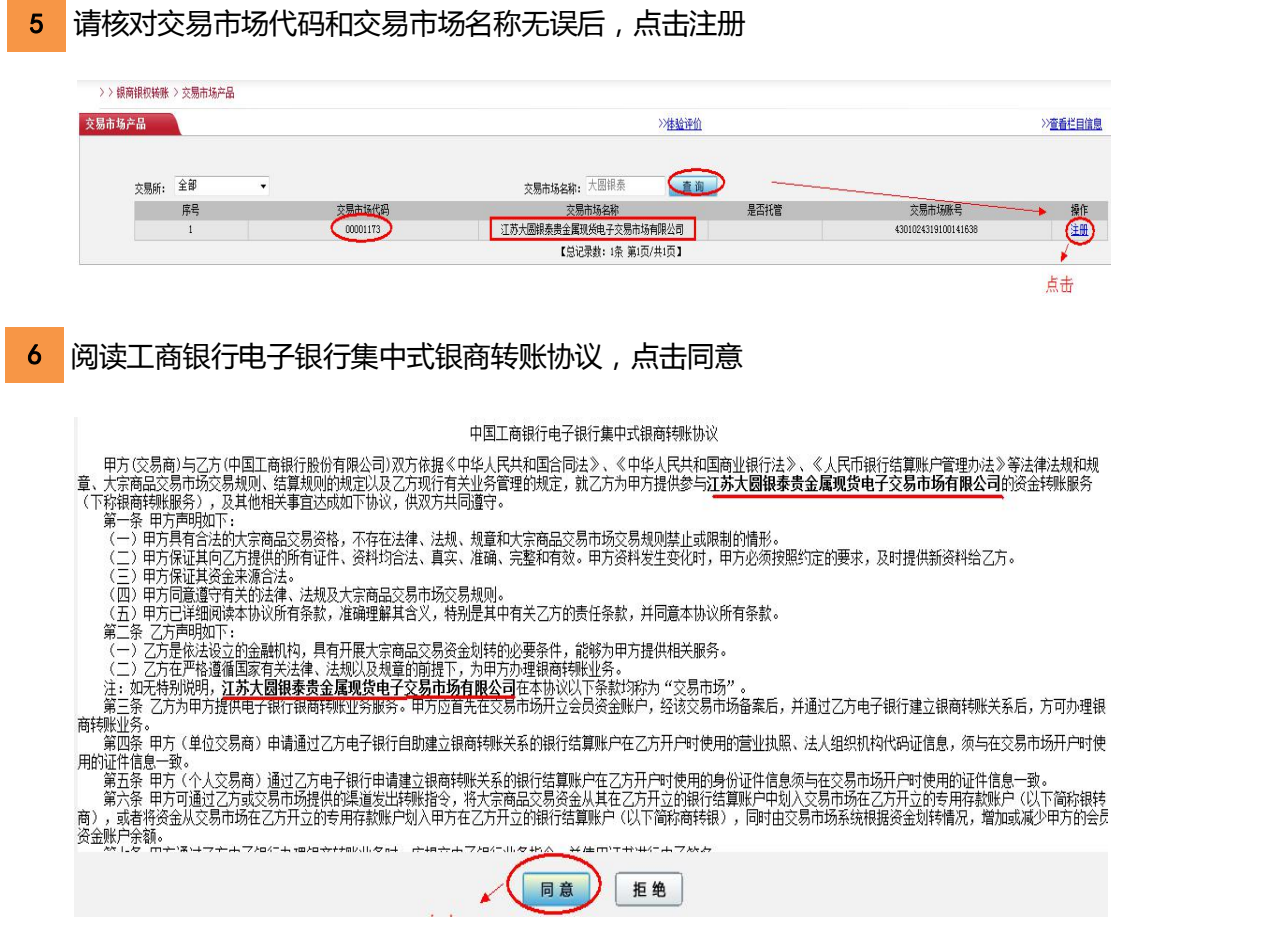

**7** 请认真填写交易账户 , 选择结算账户 , 点击提交 ( 如开通普洱茶账户 , 交易账号填主

#### 账号)

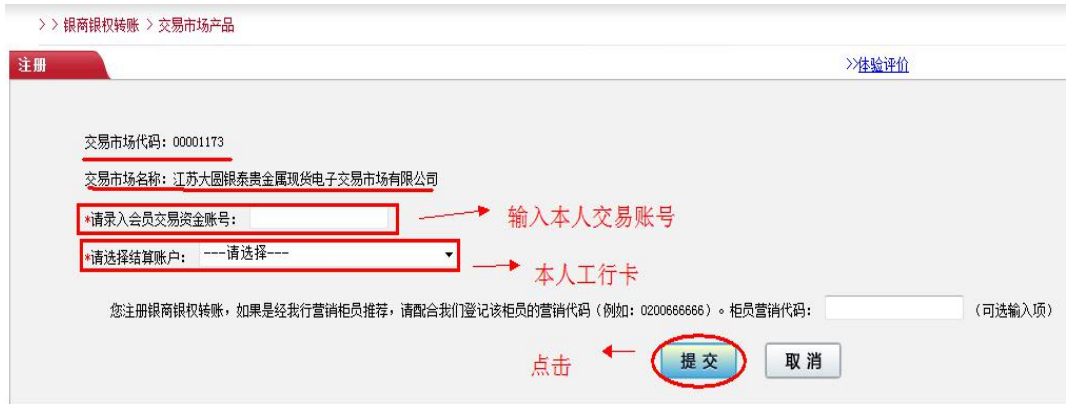

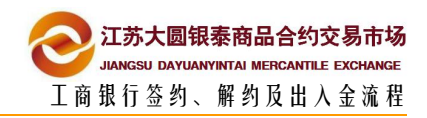

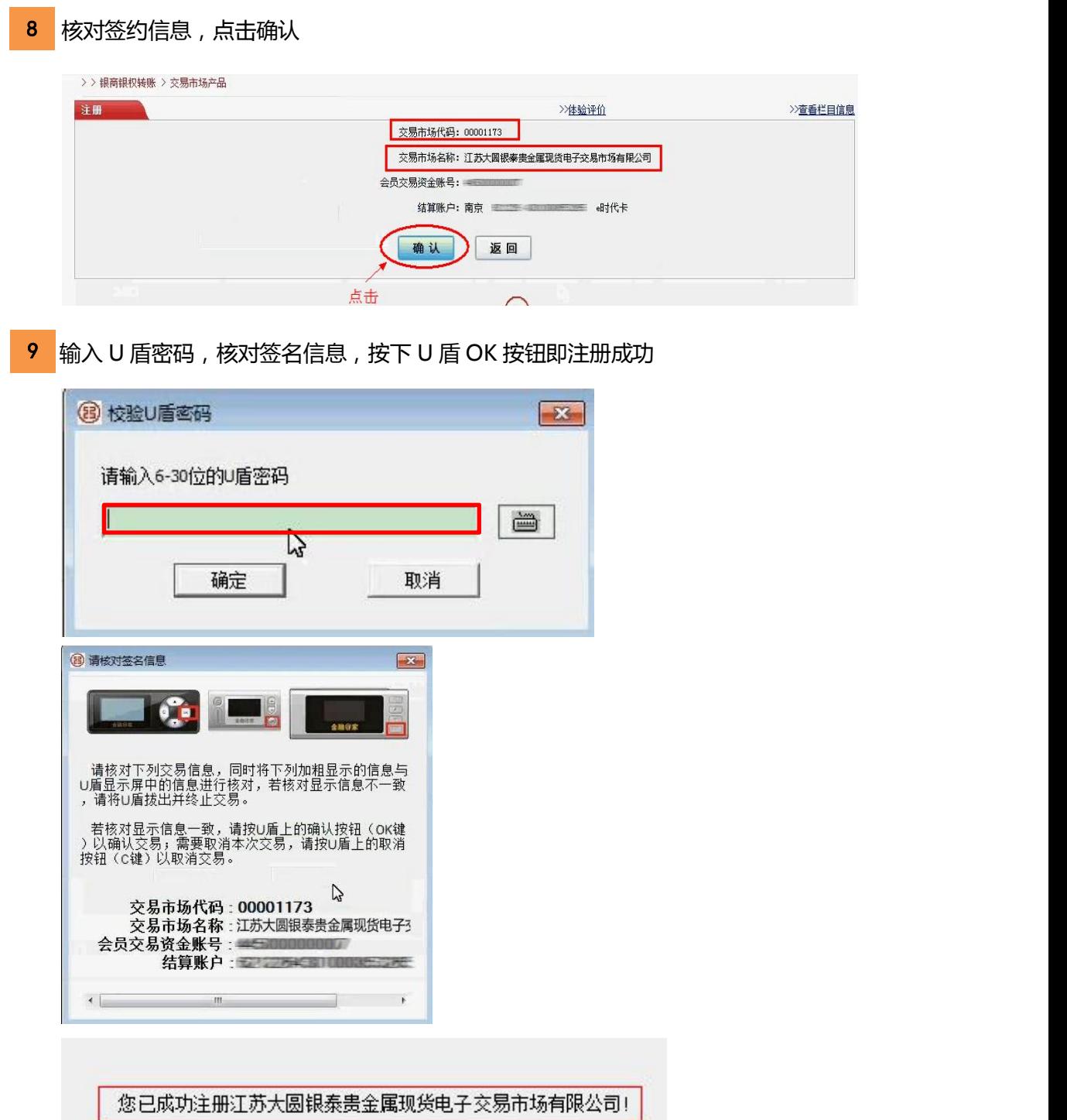

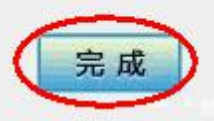

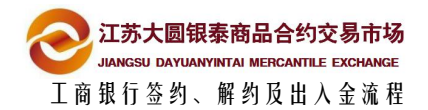

<span id="page-7-0"></span>**2.2** 柜台签约

## 所需材料

- 身份证
- ■工行卡
- 开户文件

(建议联系工行客服核实所需材料)

## 注意事项

- 必须使用本人身份证开户的银行卡
- 谨记交易市场代码 00001173
- 建议携带本人开户的协议书 ( 方便核实交易账号 )

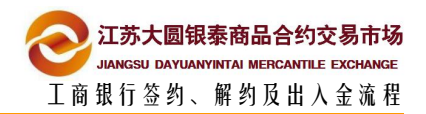

>>查看

# <span id="page-8-0"></span><mark>3 </mark>解约流程

## **3.1** 网银端解约

1 登录工行网银标准版(银商银权转账>我的交易市场>更多>注销 ) , 在我的交易市场

#### 模块点击注销

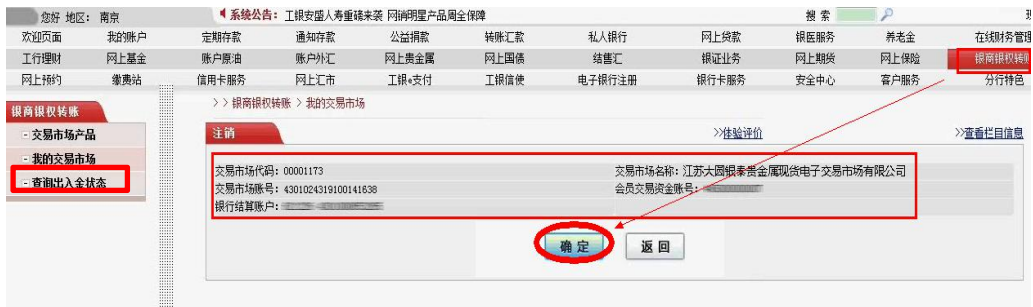

#### <mark>2 </mark>确认注销信息,点击确定即解约成功

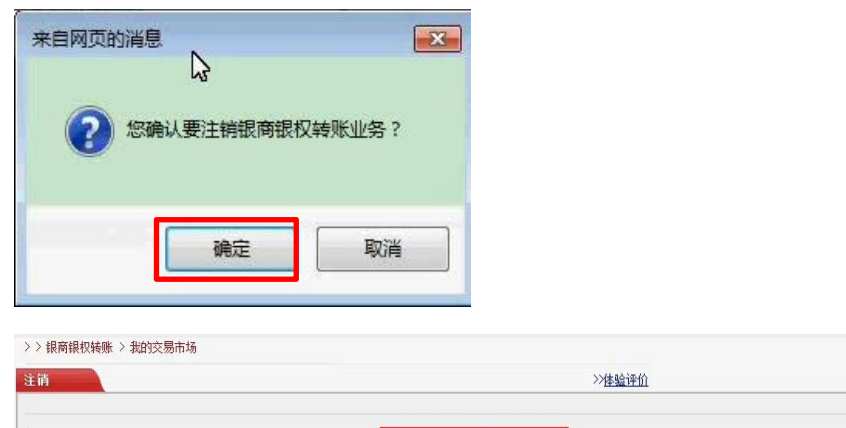

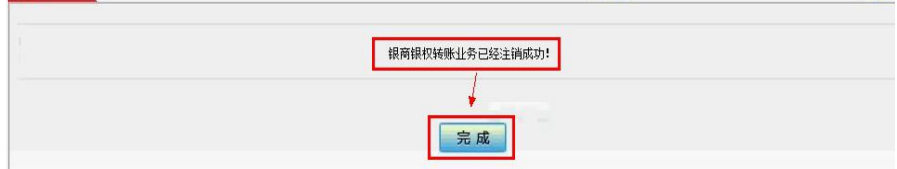

## 注意事项

■ 解约之前确保账户资金为 0

■ 当日若发生了银商转账流水 (不论成功与否), 则当日不能解约

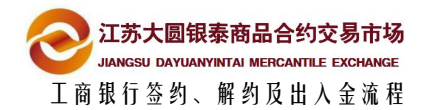

<span id="page-9-0"></span>**3.2** 柜台解约

## 所需材料

■ 身份证

(建议联系工行客服核实所需材料)

## 注意事项

- 解约之前确保账户资金为 0
- 当日若发生了银商转账流水 (不论成功与否), 则当日不能解约

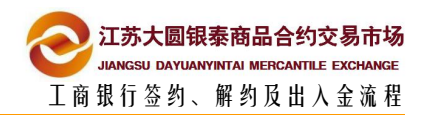

# <span id="page-10-0"></span>**4** 出入金流程 4

# **4.1** 市场端入金(推荐)

登录大圆银泰交易系统客户端,选择出入金管理模块,选择入金、工行,输入金额和 1

资金密码,点击确认

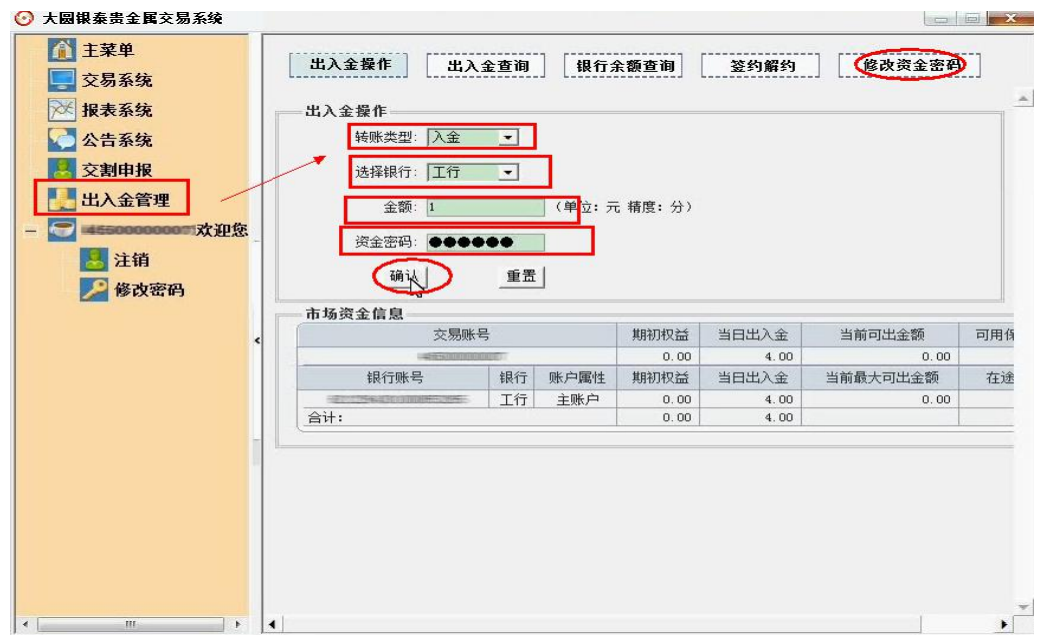

注:如果是第一次修改密码,原密码可以不填,如果不是,需要填写原密码

#### <mark>(2)</mark>市场端入金成功,可查询入金记录<br>1

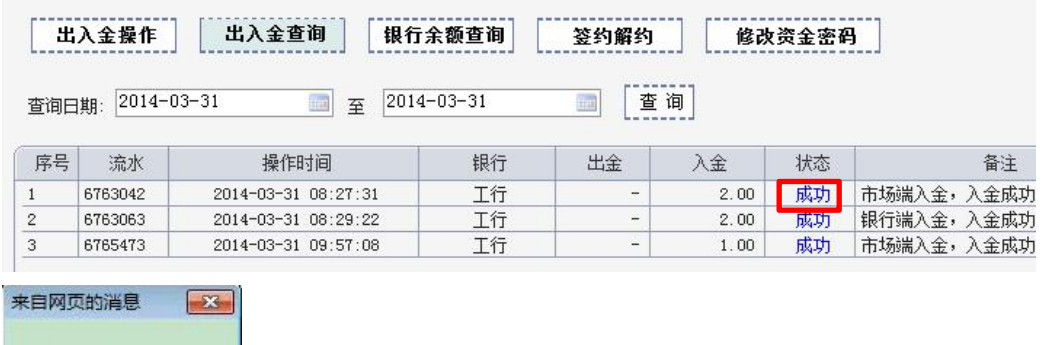

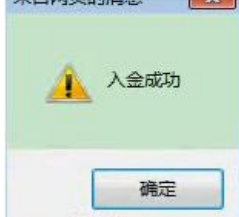

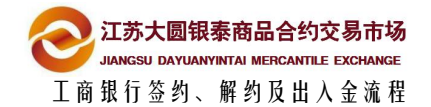

# <span id="page-11-0"></span>**4.2** 市场端出金

1 登录大圆银泰交易系统客户端,选择出入金管理模块,选择出金、工行,输入金额和

资金密码,点击确认

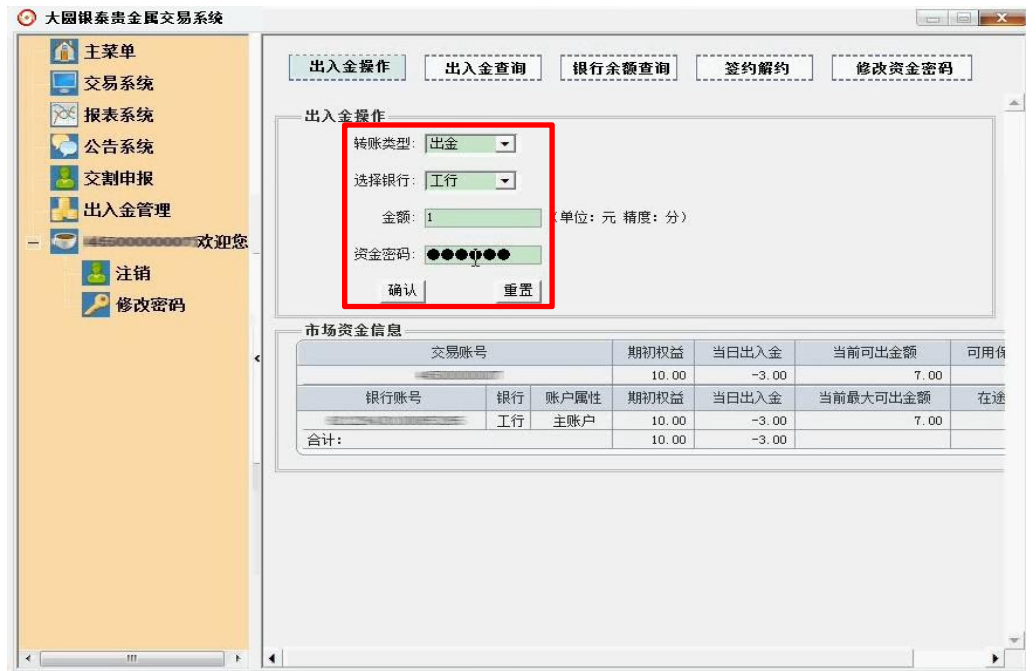

#### 2 市场端出金成功,可查询出金记录

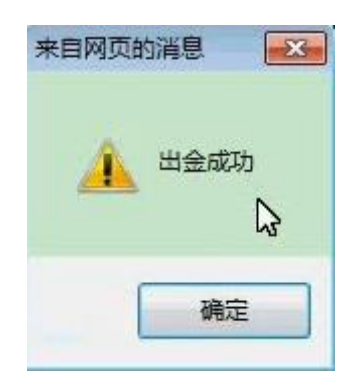

# <span id="page-12-0"></span>**4.3** 网银端入金

<mark>分</mark> 在线客服 ●<sup>欧汗油下</sup> <sup>经050特殊</sup> ICBC 3中国工商银行 个人同上银行  $-\hat{\mathbf{x}}$ 融@家  $\odot$ 窓好 地区: 南京<br>||欢迎页面<br>||工行理財 ● 系線公告: 工根+支付 - 享有航直域<br> 通知存款<br> 陈户外汇 慧素 我的味户<br>网上基金 公益捐款<br>网上贵金属 网上烧散<br>根证业务  $\frac{1}{100}$ **using** 利用時 新老金 在线财务管理 同上债券 <sub>IK医師方</sub><br>岡上期袋 网上俄 结售汇<br>电子银行注册 R肉眼以睡眠<br>一分行特色 **阿上预约** 重要法 网上工市 工銀+支付 工银信徒 银行卡服务 安全中心 客户服务 银权转账<br>交易市场产品 我的交易市场 >体验评价 >>查看栏目信息 大海市場 田 会员交易资金账号 序号 交易市场名称 会员银行账户 查询出入金状态 江苏大國銀条贵金属現後电子交易市场有限公司  $\overline{\phantom{a}}$ - 1、入全地航期管理銀行結構作向会長交易設全部開閉新・社会側反と<br>/、立金加算交易市场等能、資源調査管理比入金次率「各自重調比金階交收本」<br>- ス、全道会館「先会長提供通过社分同期基礎面積会長交易設全機場的会数程息。<br>- 6、"登場場所" 分成長提供更期指定額行は解決予約の能。<br>- 5、"全要集界" 为会長提供更期指定額行は解決予約の能。<br>- 6、"全資" 为会長提供互助服務提供提供基格的試驗 交易提示  $\bullet$ 

1 登录工行标准版(银商银权转账>我的交易市场 ) , 点击入金

#### (1)填写入金金额,摘要选择保证金,点击提交 2

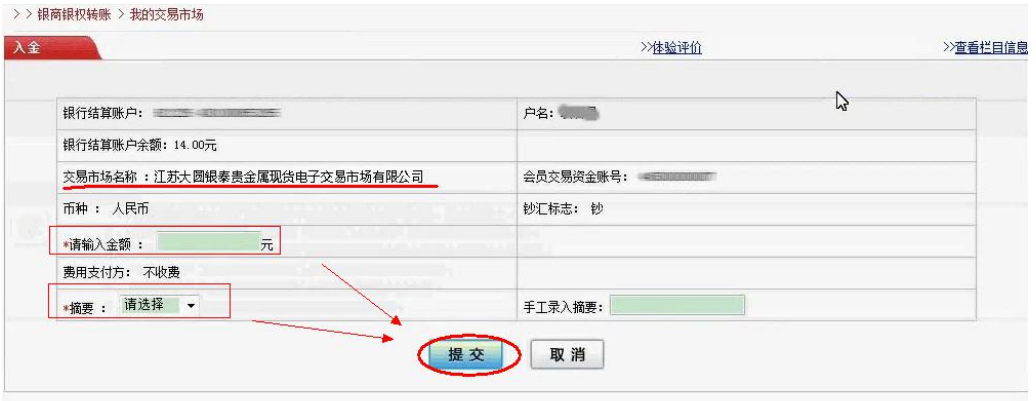

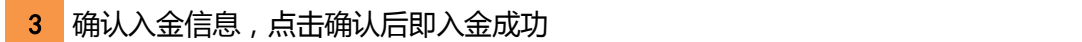

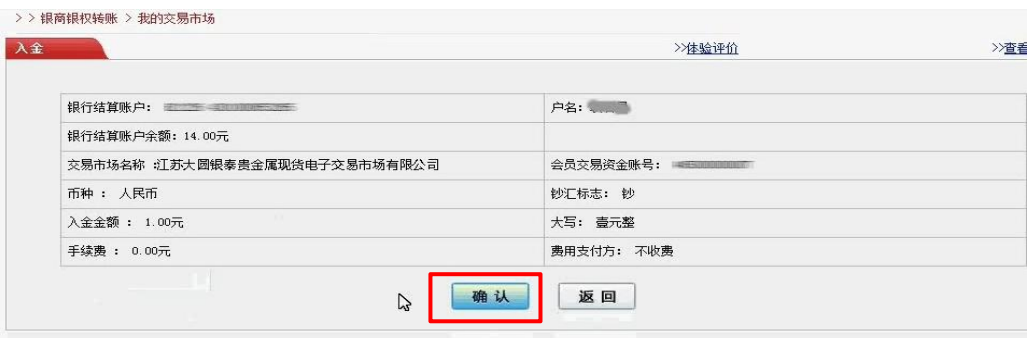

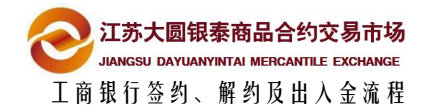

# <span id="page-13-0"></span>**4.4** 网银端出金

登录工行标准版(银商银权转账>我的交易市场),点击出金 1

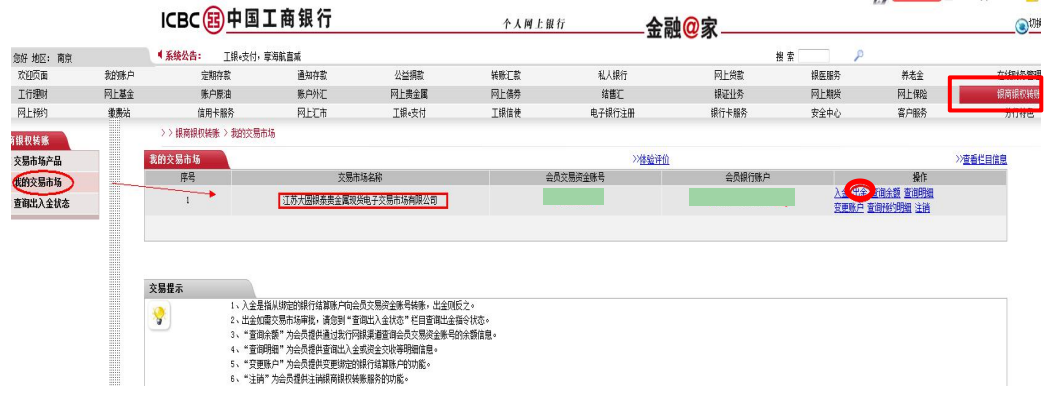

#### <mark>2 </mark>填写出金金额,点击提交

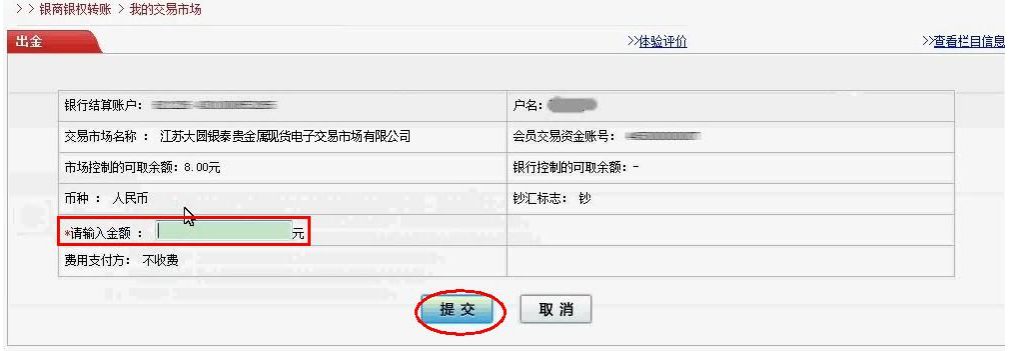

#### 3 确认出金信息,点击确认后即出金成功

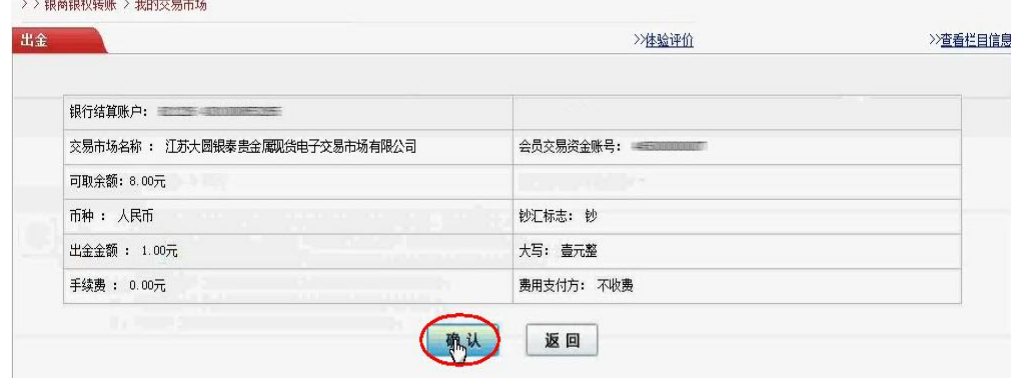